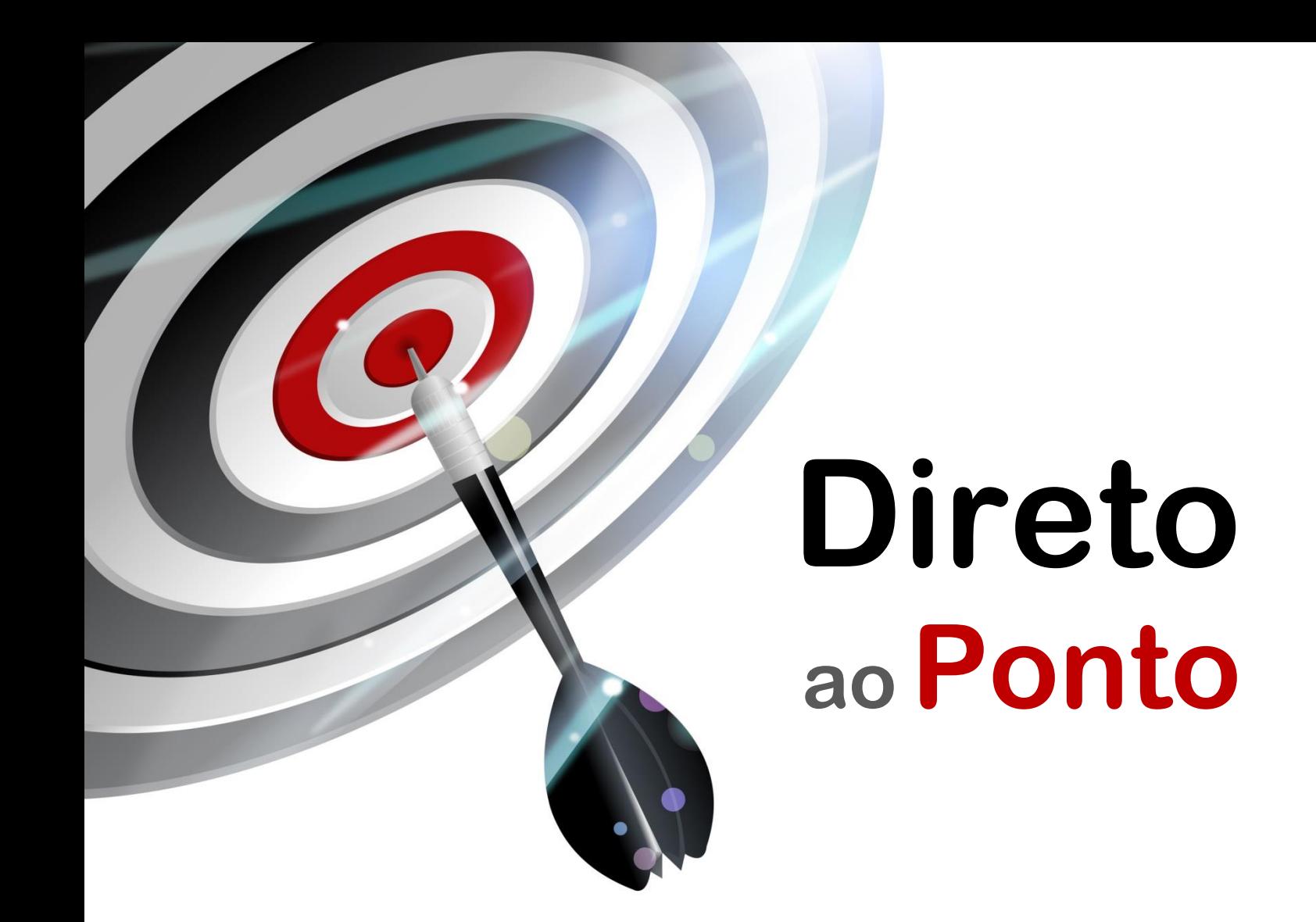

# **Uso da ferramenta Trace (formas de onda) no GX Works2 N o . DAP-QPLC-10**

*Rev. A*

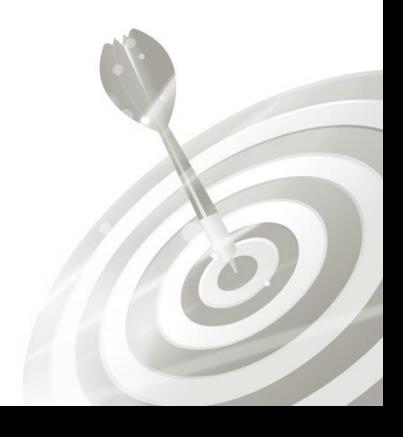

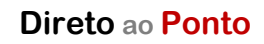

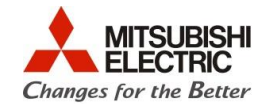

# **Revisões**

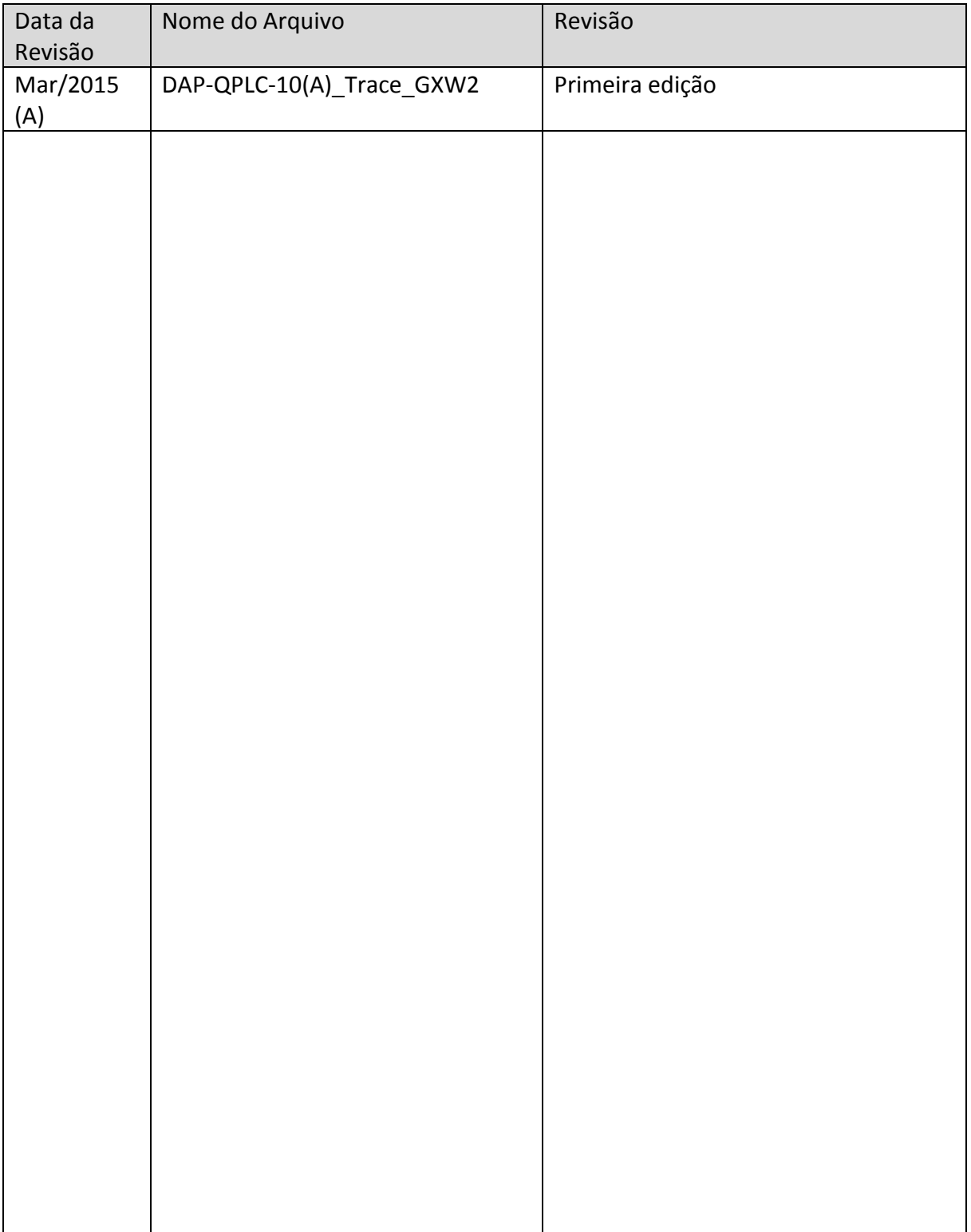

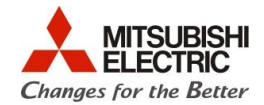

## **1. OBJETIVO**

O objetivo desse documento é explicar através de um exemplo, como utilizar a ferramenta Trace no GX Works2, para a geração de formas de onda de variáveis do PLC. A ferramenta Trace destina-se a fazer a captura do valor de variáveis durante um intervalo e número de amostras configurado pelo usuário, com o objetivo de gerar formas de onda em função do tempo para análise de falhas na operação do sistema automatizado com o PLC. Uma variável de disparo (trigger) para início do processo de captura pode ser determinada pelo usuário.

#### **2. ITENS NECESSÁRIOS**

- 1 PC com SO Windows XP, 7 ou 8, com porta USB e com o software GX Works2 instalado;
- 1 PLC Q06HCPU com os dispositivos (variáveis) a serem capturados pelo Trace.

## **3. SITUAÇÃO DE EXEMPLO UTILIZADA NESTE DOCUMENTO**

Neste documento será utilizado um exemplo de captura dos dispositivos (variáveis) X20, X21, X22 e D0. O disparo do processo de captura será determinado pelo bit M1000 = ON (lógica OR entre os bits X20, X21 e X22) e o ladder existente no PLC será considerado como sendo o ilustrado abaixo.

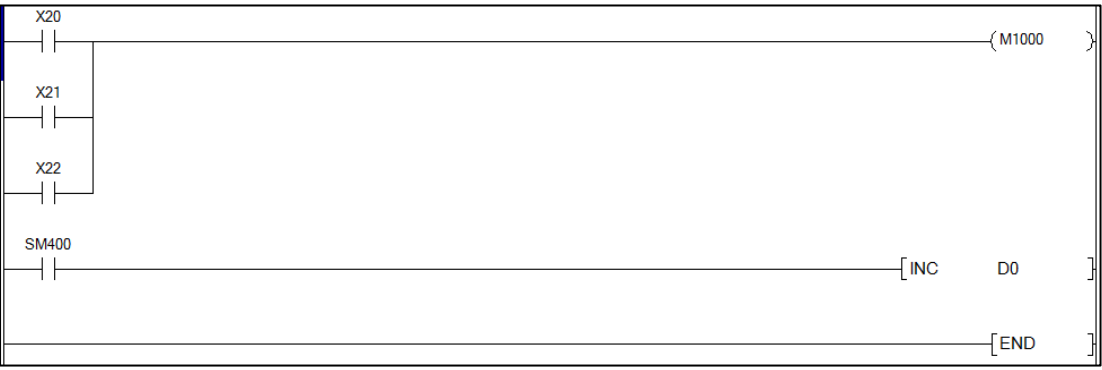

#### **4. EXECUÇÃO PASSO A PASSO**

a) Abra o software GX Works2 (Botão Iniciar > "Todos os Programas" > "MELSOFT Application" > "GX Works2");

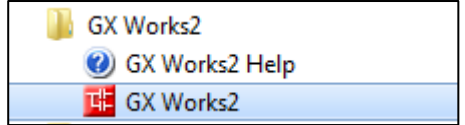

b) Abra o projeto da CPU que terá as variáveis coletadas pelo Trace (ou faça uma leitura do programa existente no PLC);

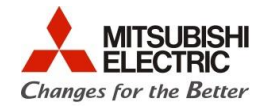

c) Com o projeto do PLC aberto, abra a ferramenta Trace no GX Works2 pelo menu suspenso em: "Debug" > "Sampling Trace" > "Open Sampling Trace";

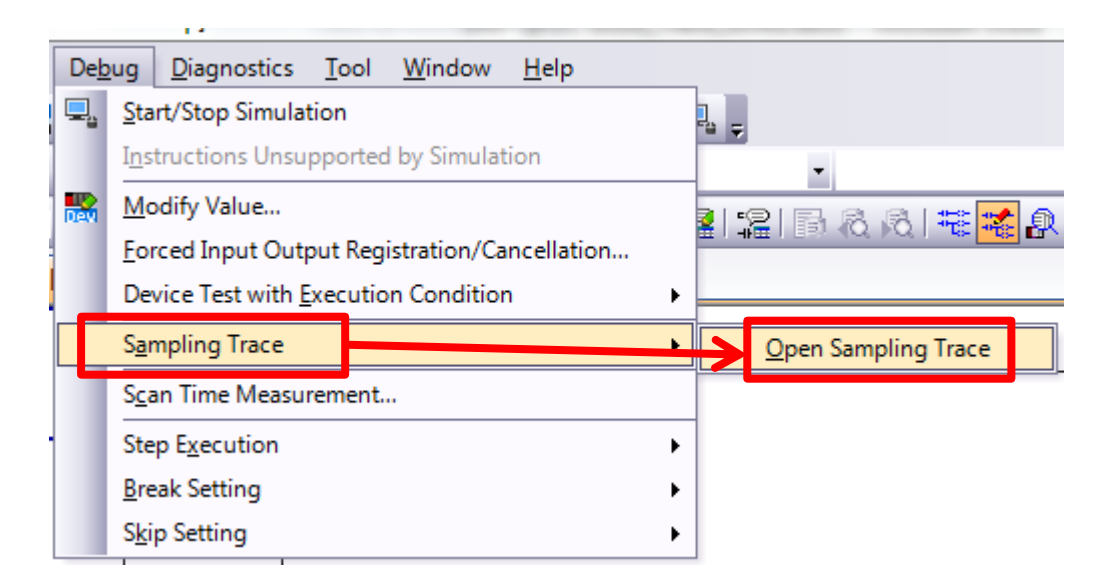

d) Após o passo acima, aparece uma aba "Sampling Trace" no GX Works2 como a ilustrada abaixo. As caixas de texto abaixo explicam cada parte da janela do Trace;

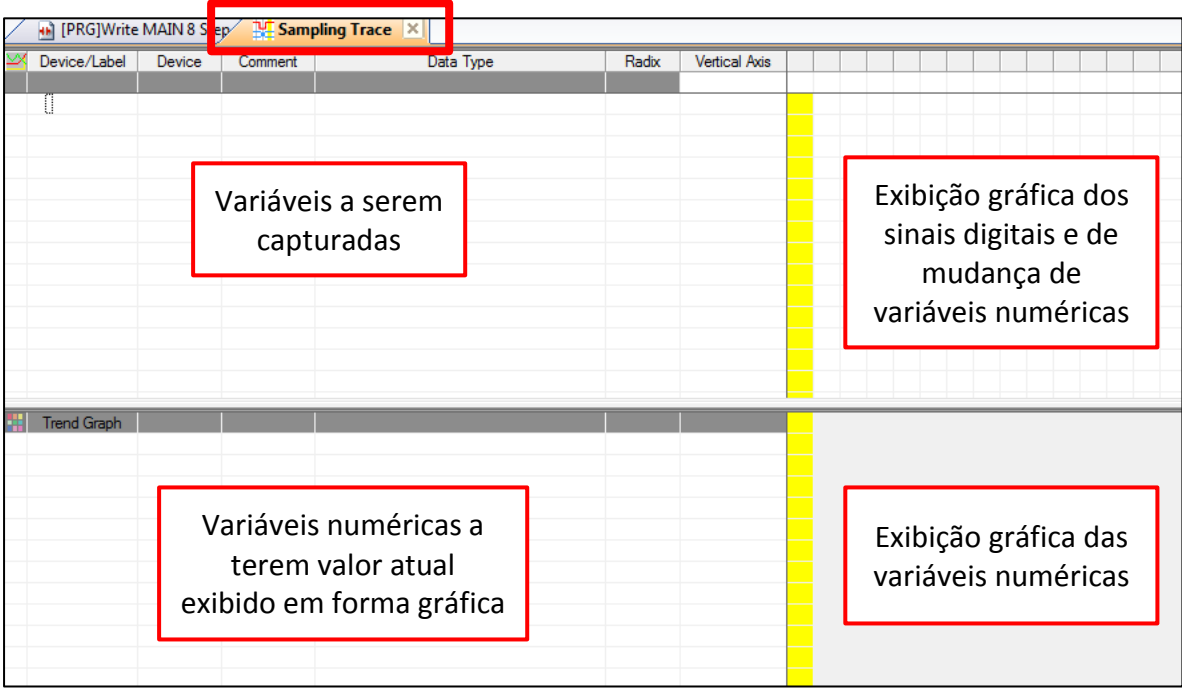

 $\widehat{c}$ 

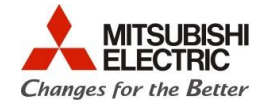

e) Para configurar o Trace, acesse no menu suspenso o item "Trace Setting", como ilustrado abaixo;

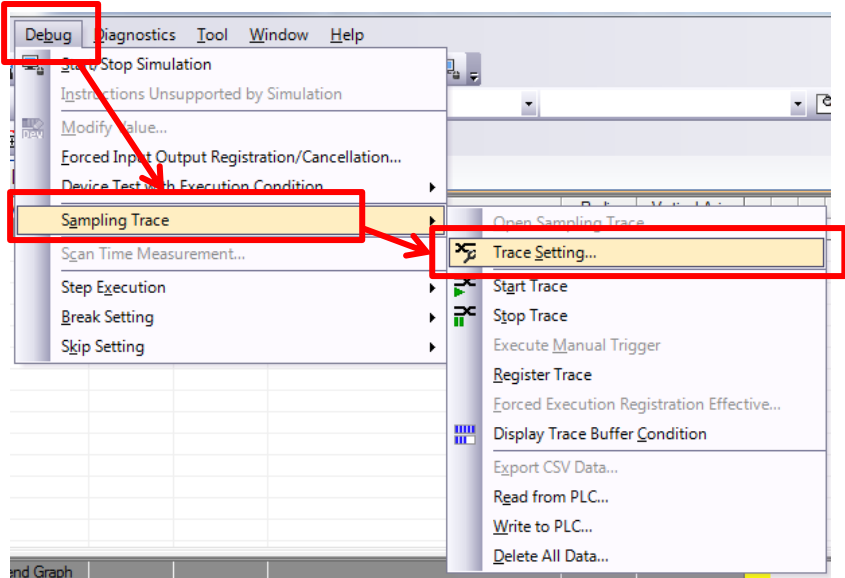

f) Na janela de configuração "Trace Setting", configure como ilustrado abaixo. A memória usada para o trace, neste exemplo, será a "Standard RAM", um cartão de memória RAM também pode ser usado caso esteja disponível e não haja espaço de memória disponível na "Standard RAM";

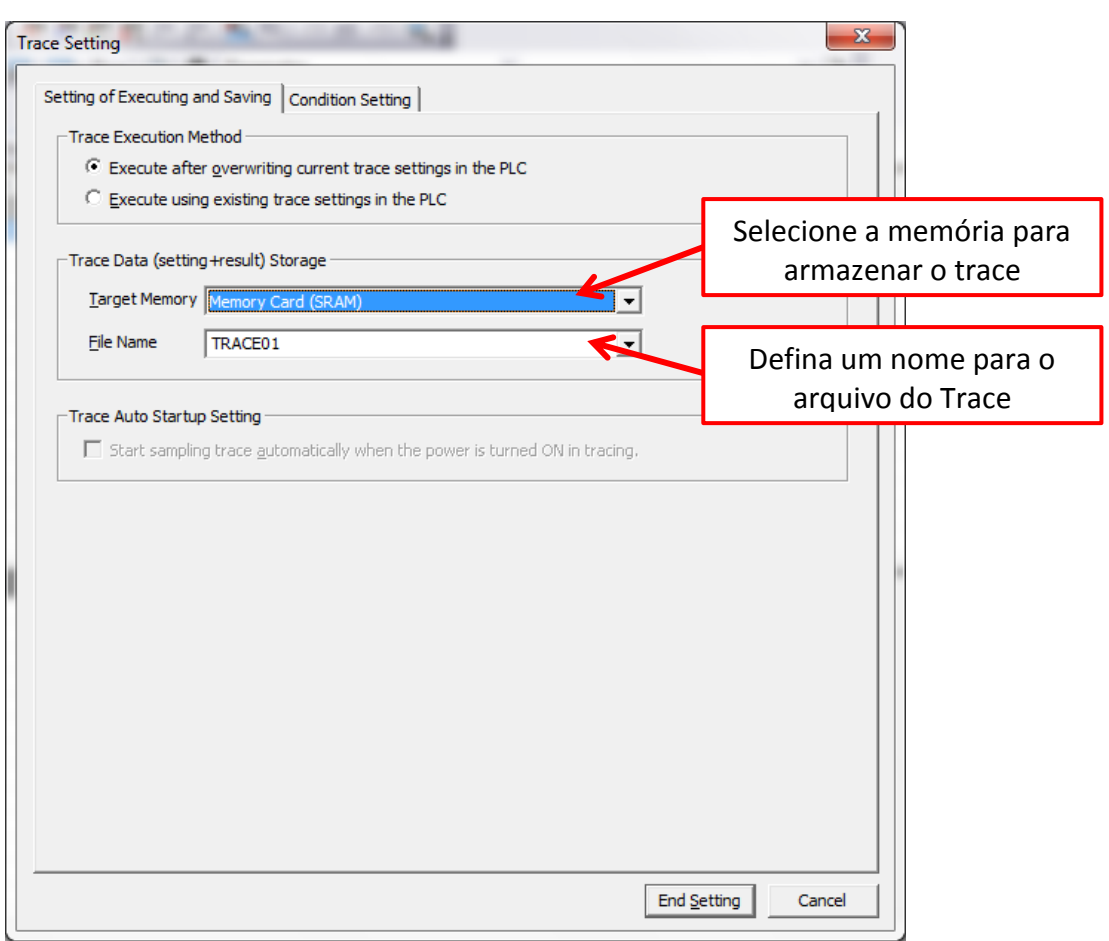

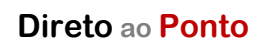

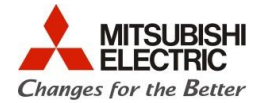

g) Ainda na janela de configuração "Trace Setting", selecione a aba "Condition Setting";

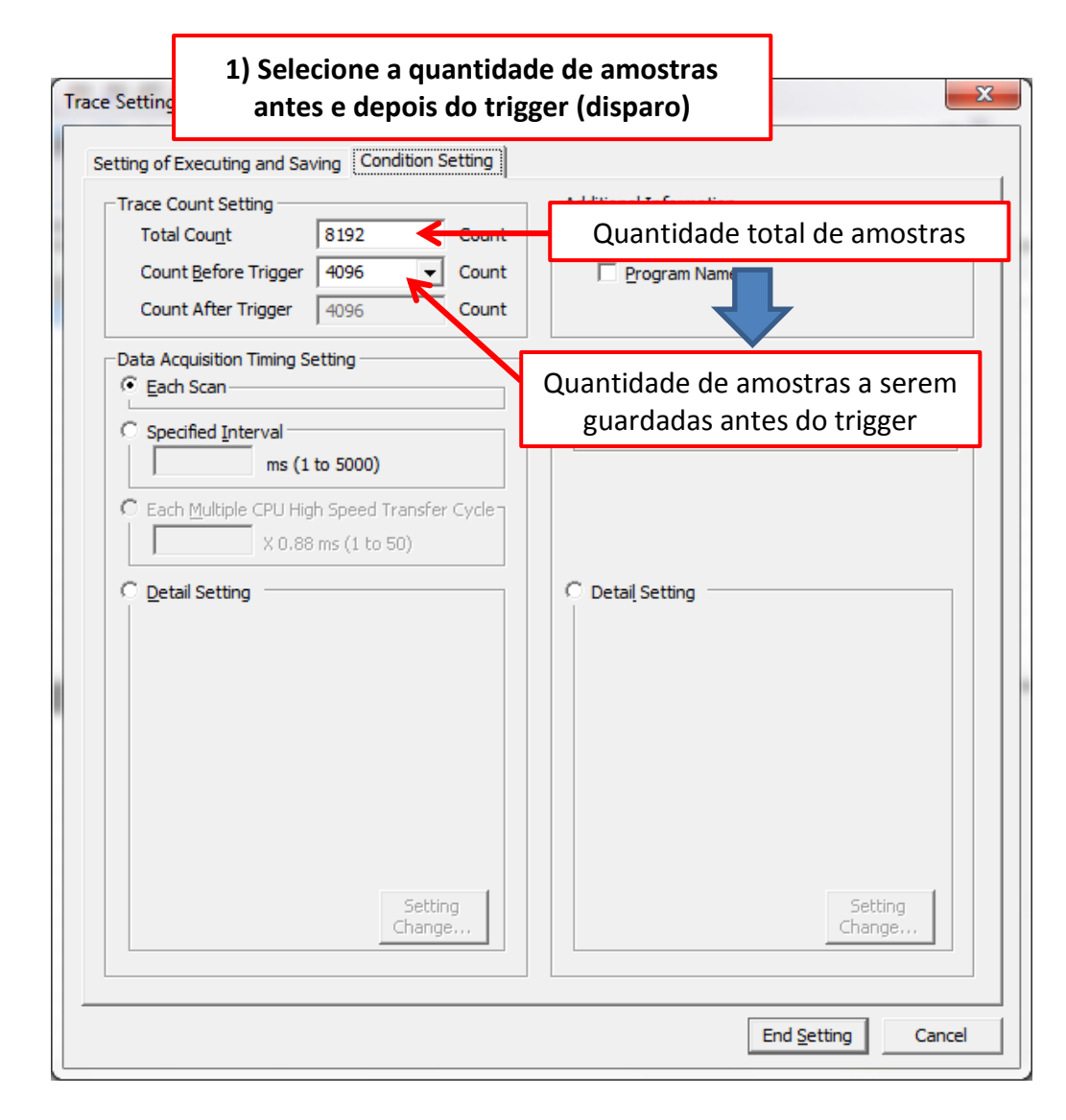

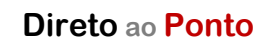

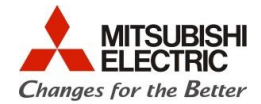

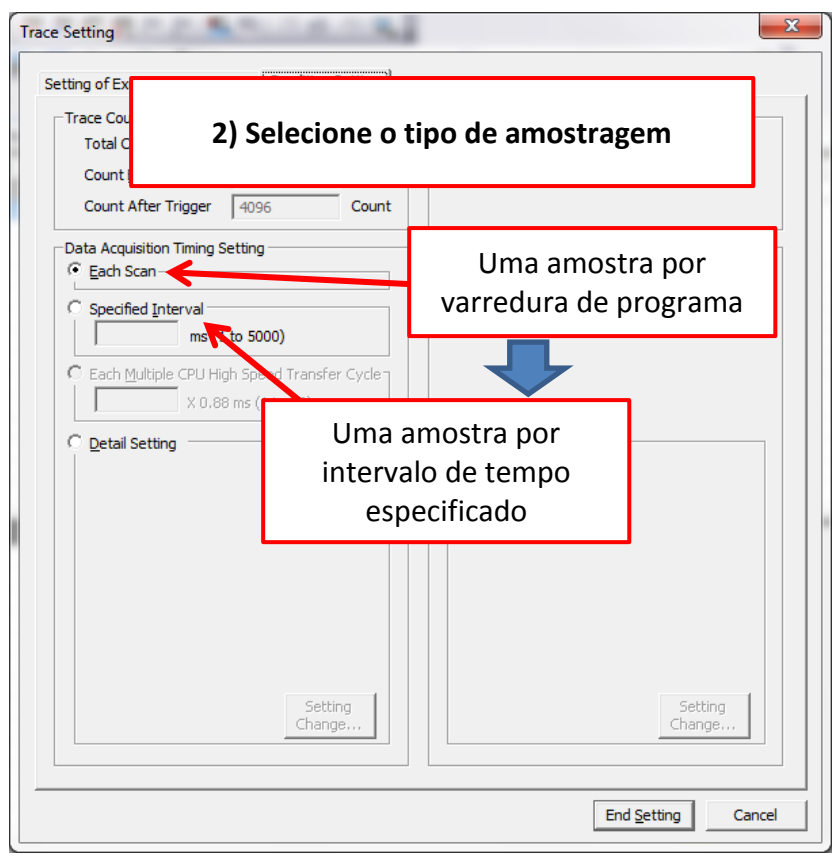

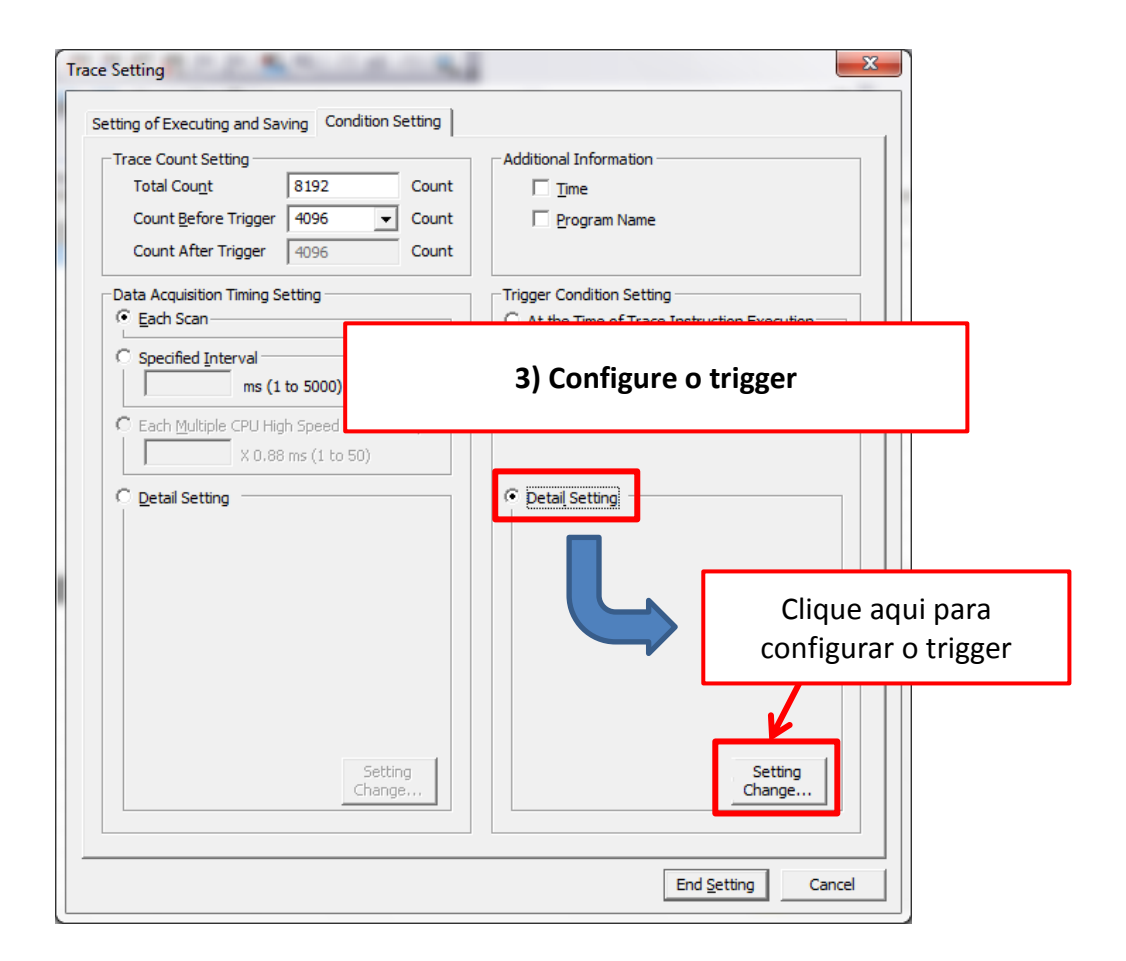

**Direto ao Ponto**

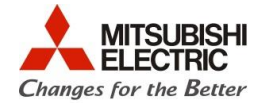

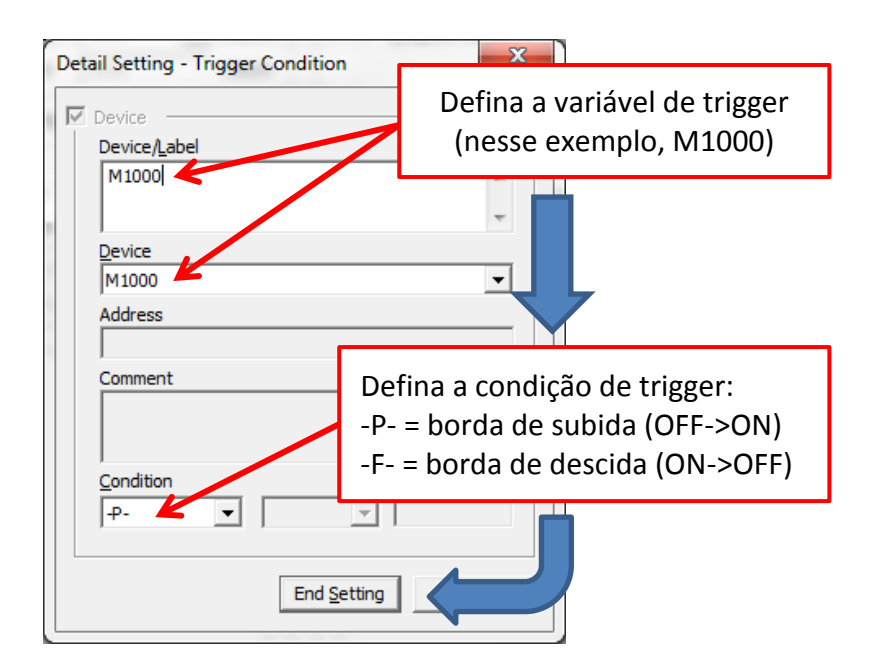

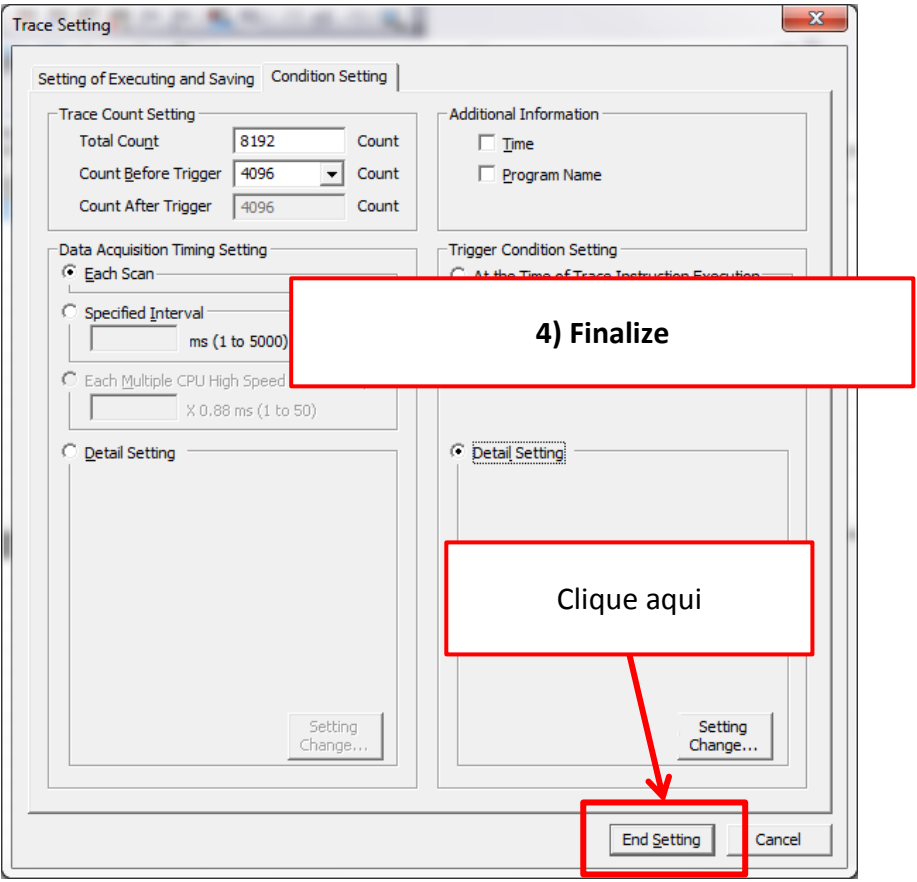

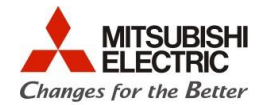

h) Clique com o botão direito do mouse na área indicada abaixo e, remova itens exibidos para melhorar a visualização do gráfico através do menu "Switching display items" (conforme abaixo);

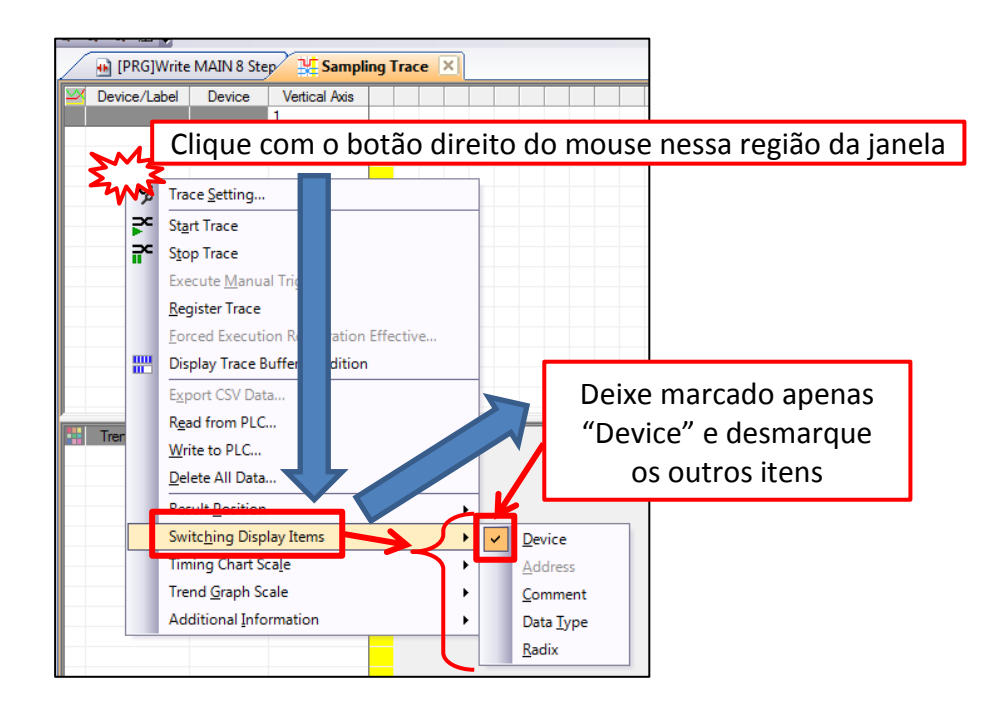

i) Configure os dispositivos (variáveis) a terem valores/estados capturados pelo Trace, conforme abaixo;

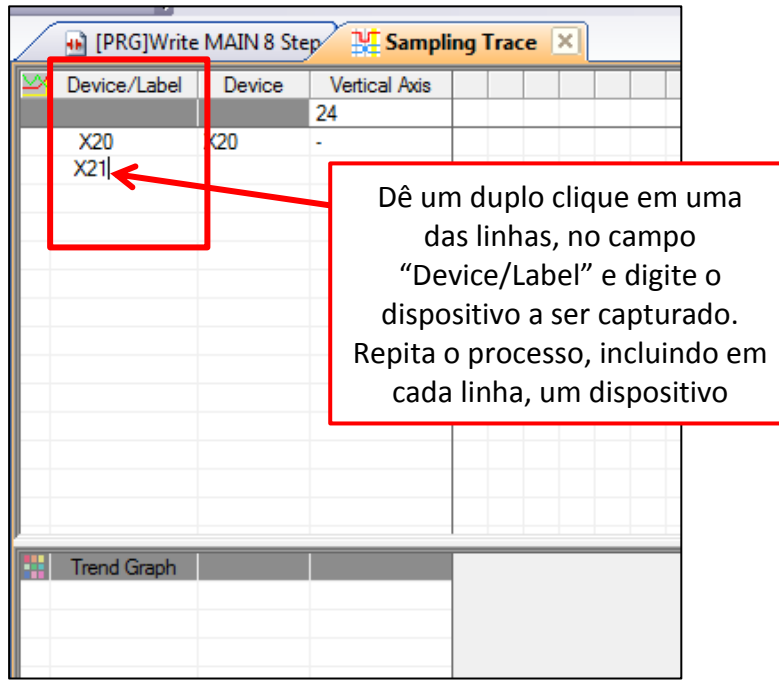

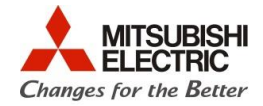

j) Para os dispositivos numéricos, clique na caixa de seleção para ver a exibição gráfica de valores, como ilustrado abaixo;

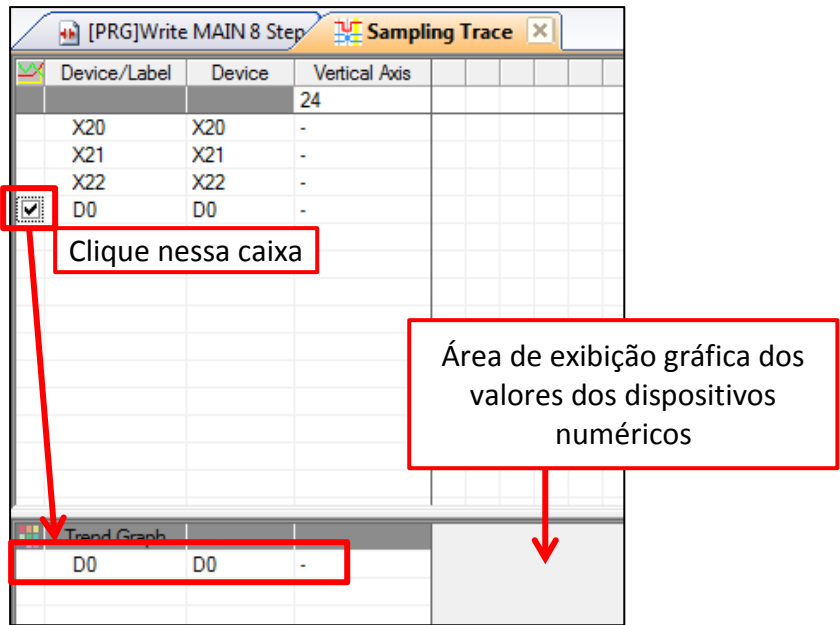

k) No passo anterior, foi finalizada a configuração. A partir deste passo, será carregada a configuração feita e iniciado o processo de Trace. Para carregar as configurações no PLC, certifique-se do cabo de programação conectado ao PLC e entre no menu indicado abaixo ("Register Trace");

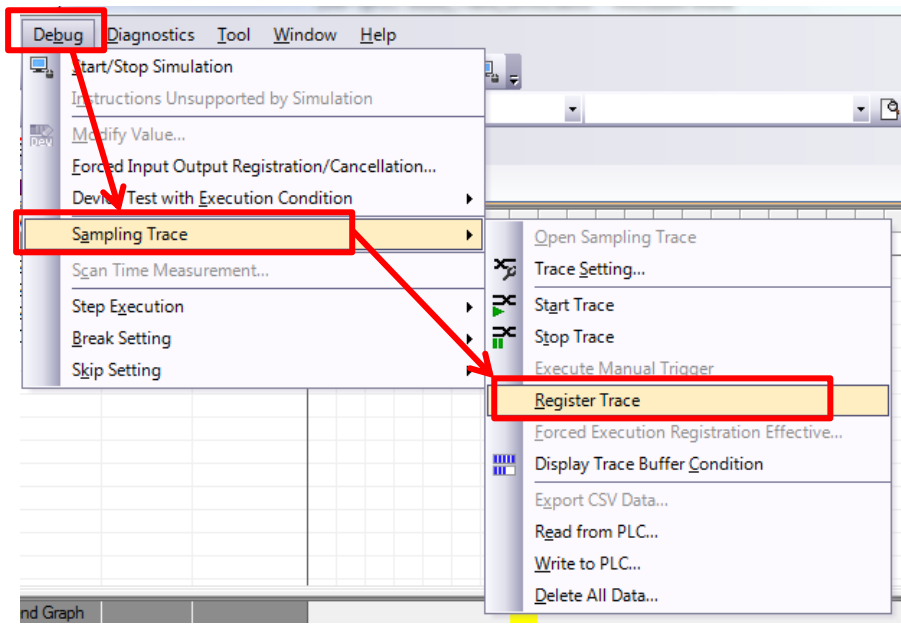

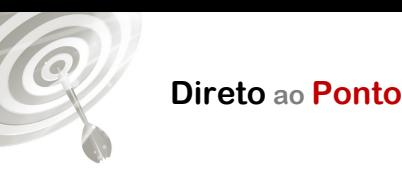

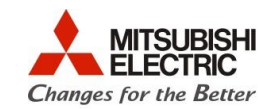

l) Para confirmar o registro das configurações do Trace no PLC, clique em "Sim" (Yes);

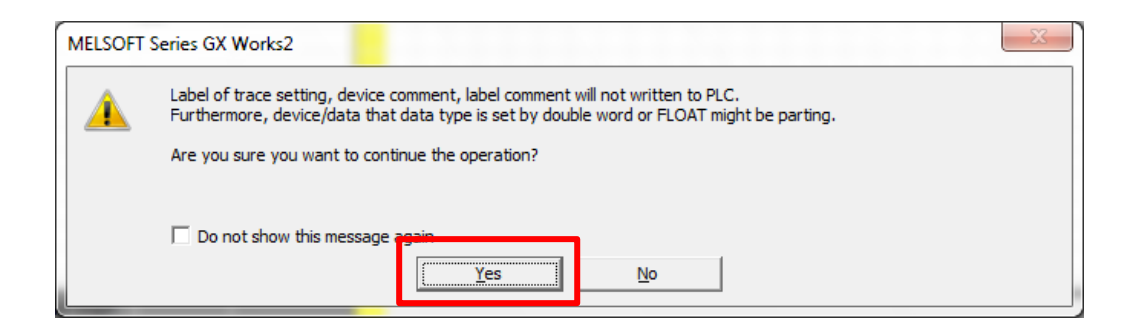

m) Em seguida, para garantir a execução do trigger, faça a sequência abaixo para interromper e partir a observação do trigger;

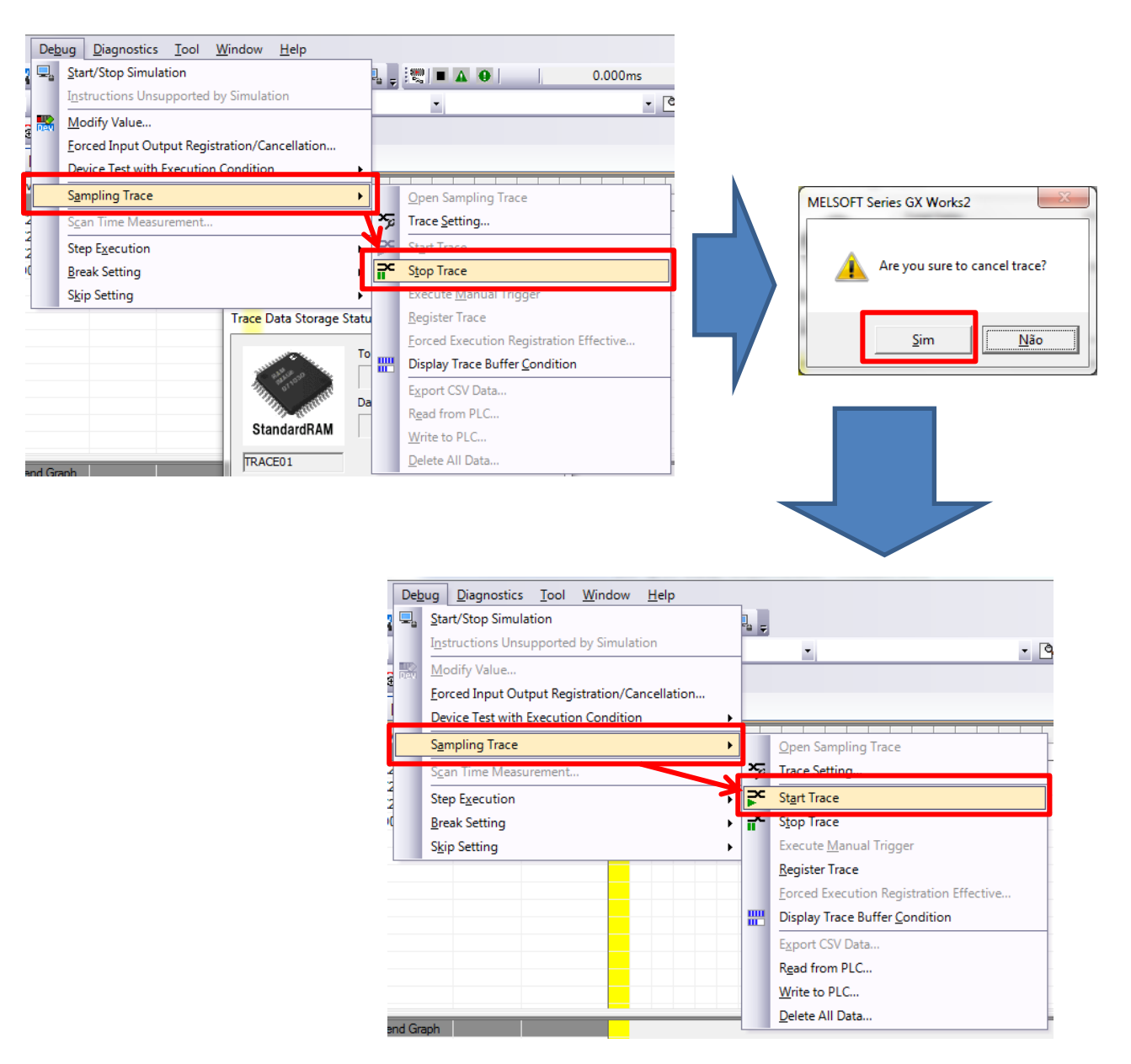

**Direto ao Ponto JBISHI ECTRIC Changes for the Better** MELSOFT Series GX Works2 Label of trace setting, device comment, label comment will not written to PLC.<br>Furthermore, device/data that data type is set by double word or FLOAT might be parting. А Are you sure you want to continue the operation?  $\Box$  Do not show this message Yes  $Na$ </u>  $\mathbf{x}$ **Trace Data Storage Status** Leitura de dados antes de 100% **Total Data:** ocorrer o trigger K  $\Box$ Data After Trigger:  $0%$ StandardRAM Close TRACE01 Leitura de dados após ocorrer o trigger

Q

n) Observe no status do Trace (como abaixo, em destaque), o estado do Trace. Se aparecer a mensagem "Before trigger", o trigger está sendo aguardado. Se aparecer "Execution Failed" repita o passo "m" novamente e certifique-se que a CPU está em RUN.

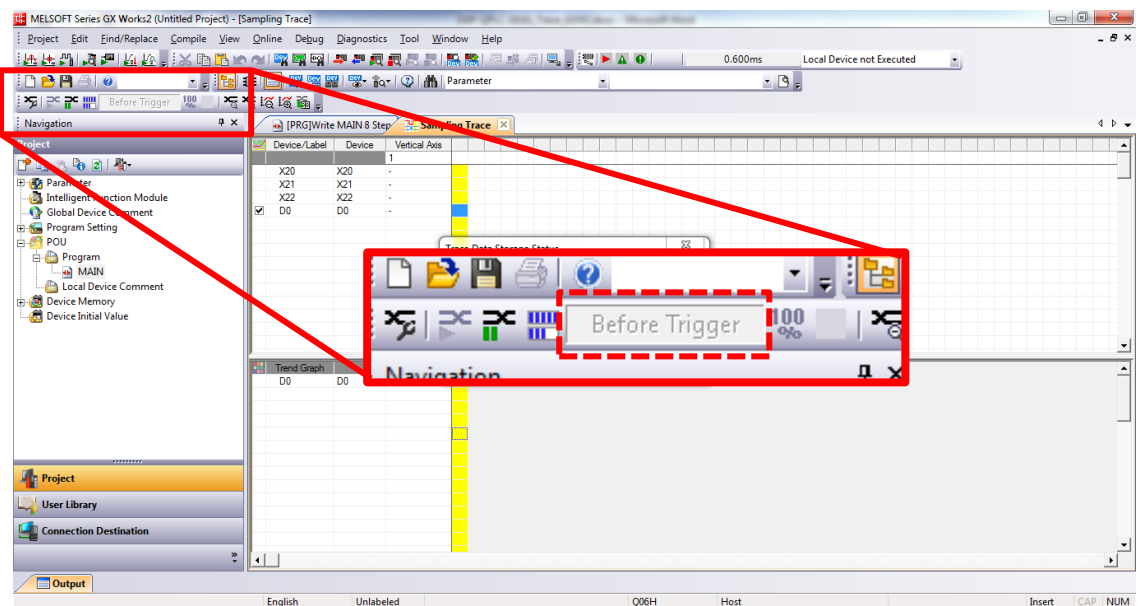

# **Direto ao Ponto**

Q

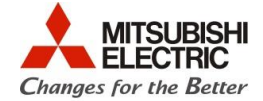

o) Após a execução do trigger, a janela de progresso do Trace deve ser totalmente preenchida e aparecerão os gráficos dos sinais, como abaixo;

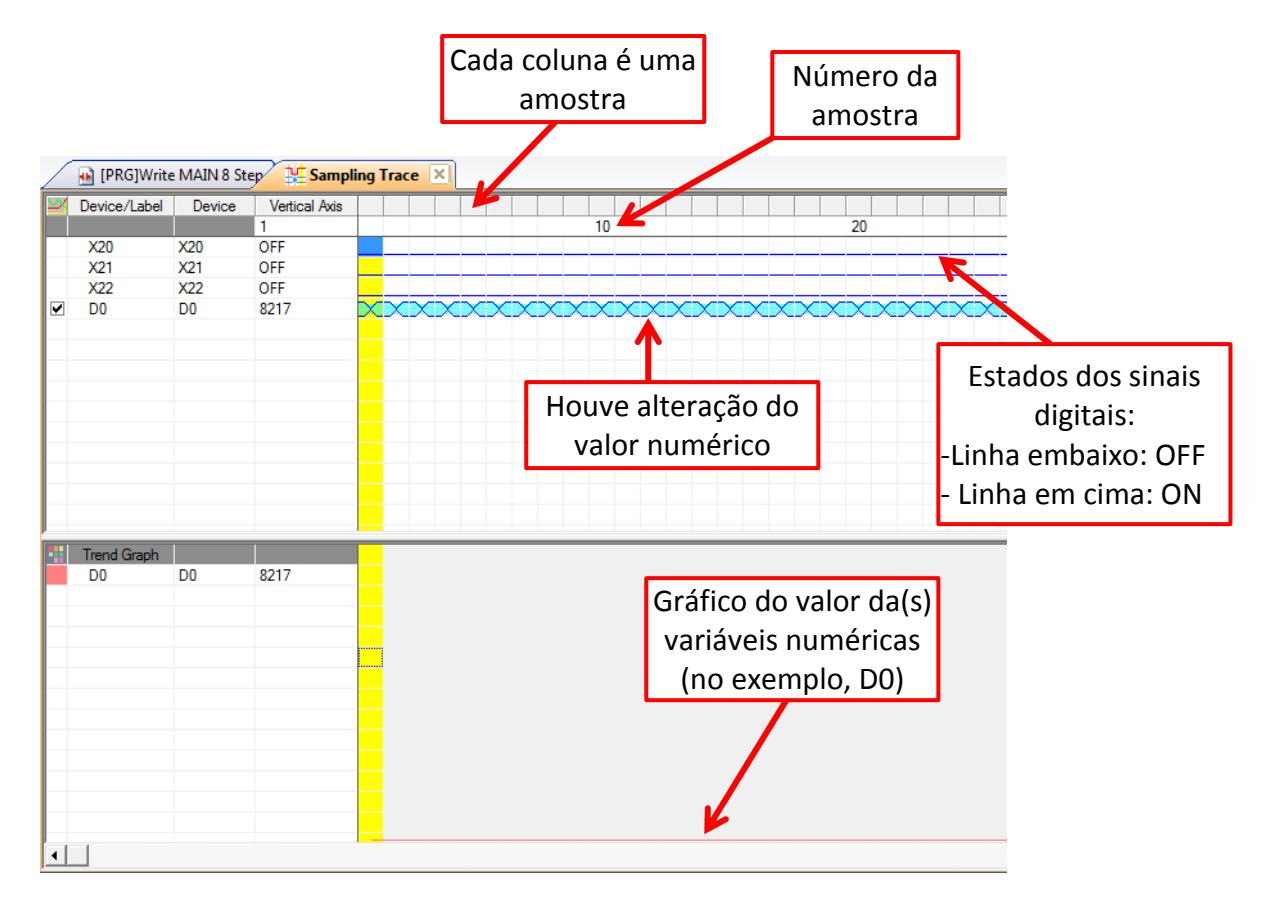

p) Para exibir o gráfico no momento do trigger, clique com o botão direito do mouse sobre o gráfico e selecione "Result Position" > "Move to Trigger Point";

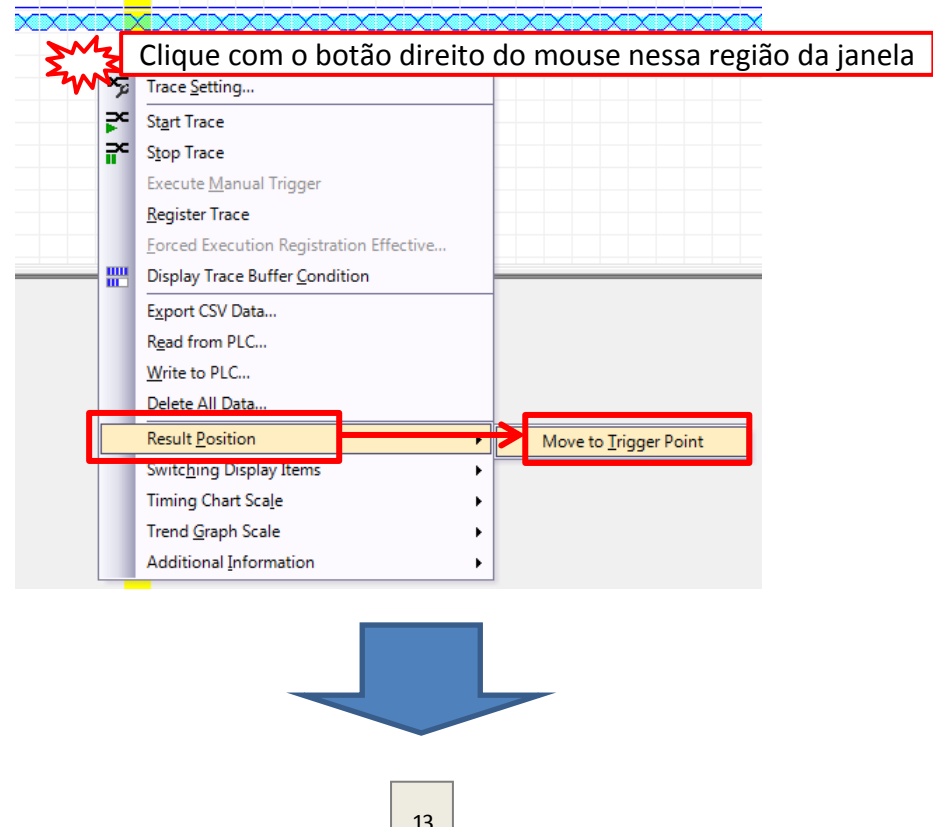

**Direto ao Ponto MITSUBISHI ELECTRIC**<br>Changes for the Better A marca vermelha indica o momento de ocorrência do trigger **In [PRG]Write MAIN 8 Step | ME Sampling Trace** | X Device/Label Device Vertical Axis e Vert<br>4097<br>OFF ٠  $\frac{1}{4090}$  $\frac{1}{4080}$  $\frac{1}{4100}$  $\frac{1}{4110}$ **X20**  $\overline{\text{X20}}$  $\overline{\text{X21}}$  $X21$ OFF  $X22$ <br>D<sub>0</sub>  $X22$ <br>DO  $\frac{ON}{12313}$  $\overline{\phantom{0}}$ X20 ligou após o X22 ligou no trigger (12 varreduras momento do trigger do PLC após o trigger) Trend Graph D<sub>0</sub>  $D<sub>0</sub>$ 12313

q) Fim do procedimento.